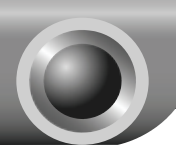

# **Installation**

# Connecting the device

Note Please use only wired network connections to configure the router.

Power down all your network devices, including your computer(s) and the Modem Router. If you currently use a modem, disconnect it now - the Modem Router will replace your current modem.

 Connect your computer to the Port labeled "1~4" on the Router with an Ethernet cable.

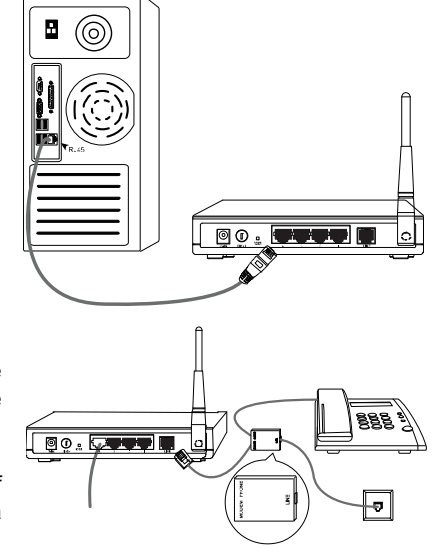

 Connect the splitter to the wall jack using a telephone line, then use the other telephone line to directly connect it to the LINE port on the Router and the MODEM port of the splitter, also have the PHONE port of the splitter connected to a telephone.

### Note

 $\mathbf{3}$ 

If no telephone is needed, please connect the LINE port of the Router to the wall jack using the telephone line directly.

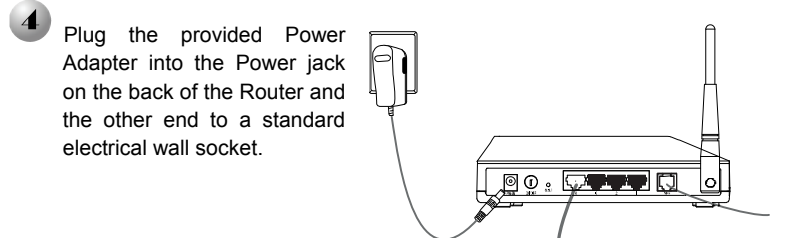

Power on all your network devices and then check to see if the LEDs of the Router display normally as the diagram below describes.

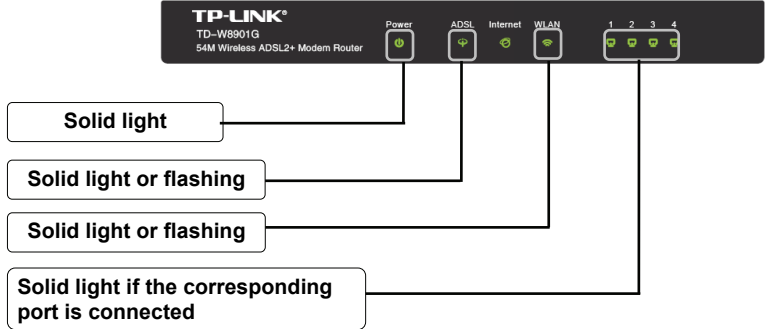

Note If the LEDs display abnormally, please check to see if all the cable connectors (power adapter, phone line and Ethernet cable) are well connected to your device. With the phone line well connected, if the ADSL LED turns off after flashing, please contact your ISP to ensure that your internet connection is active.

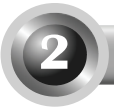

Configuring the device

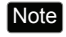

Note To configure the device, you can either run the setup CD-ROM (method one), or run the Web based Quick Setup Wizard (method two). TP-LINK strongly recommends that you run the setup CD-ROM.

### Method One:

Configuring the Device via the Resource CD

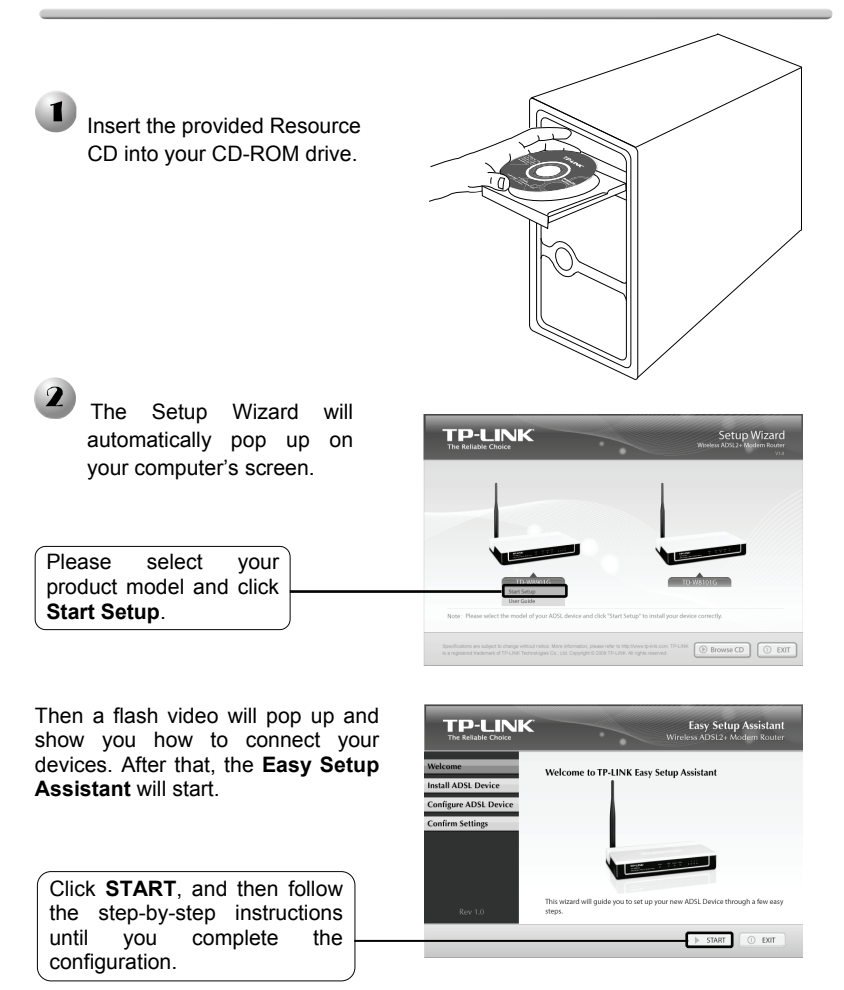

The configuration has now been completed. Please skip to **Step 3 "Testing the Internet Connection"**.

## Method Two:

Configuring the device via the Web based Quick Setup Wizard

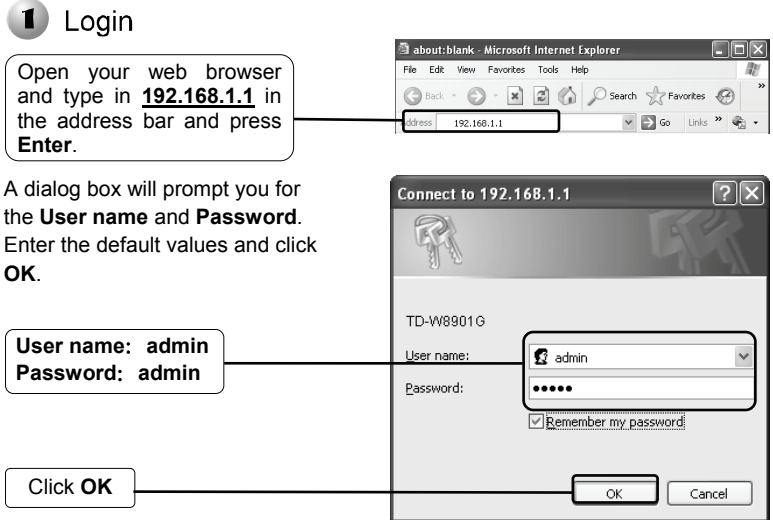

Note If the dialog box does not pop up, please refer to **T3** in the **Troubleshooting** guide and **T2** will give you some help if you forget the password.

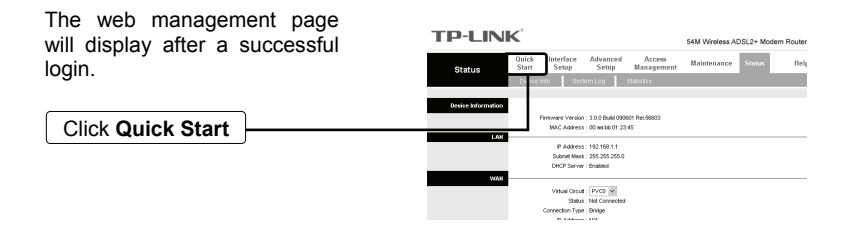

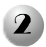

# 2 Internet Parameters Configuration

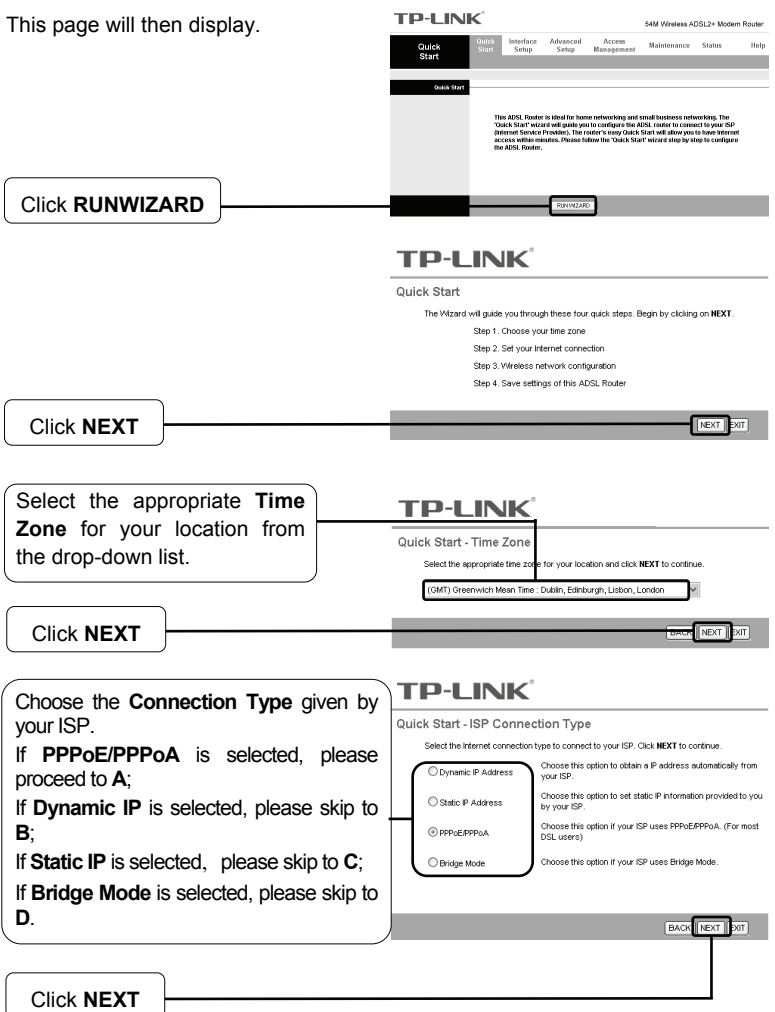

Bridge mode is not recommended because multiple computers are not permitted to share Internet access in this mode. Note

# **A. Configuration For PPPoA/PPPoE**

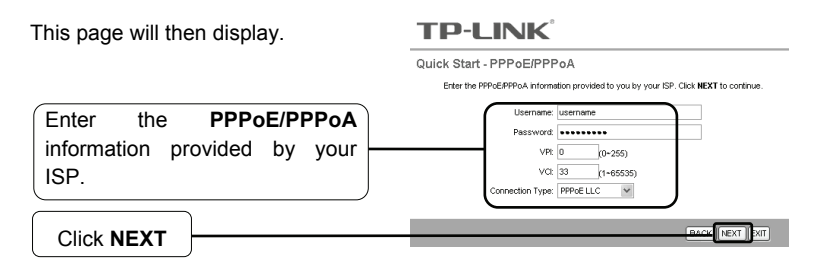

If you did not get the **VPI**, **VCI** and **Connection Type** information, please contact your ISP for this information. Note

## **B. Configuration For Dynamic IP**

This page will then display. **TP-LINK®** Quick Start - Dynamic IP Please select the dynamic connection provided to you by your ISP. Click Next to continue. Select the **dynamic connection**   $VPL$   $\boxed{0}$   $(0-255)$ provided by your ISP. VCt  $33$  (1~65535) Connection Type: 1483 Bridged IP LLC Click **NEXT BACK NEXT XIT** 

# **C. Configuration For Static IP**

This page will then display.

**TP-LINK®** 

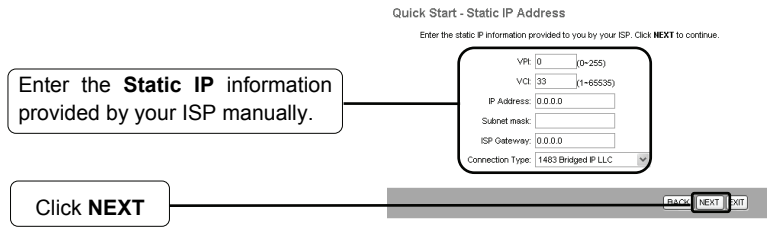

# **D. Configuration For Bridge Mode**

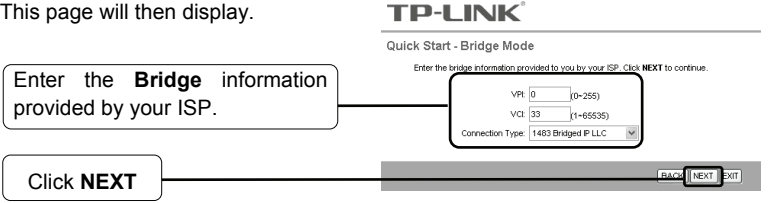

After completing the above configuration, please proceed to **Wireless Settings Configuration**

#### $\mathbf{B}$ **Wireless Settings Configuration**

This page will then display.

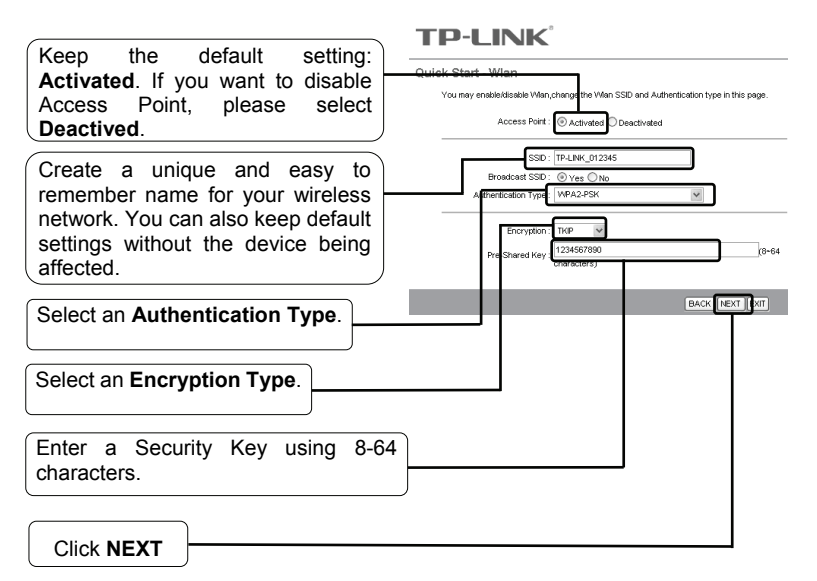

Note The wireless security is Disabled by default. You are suggested to select an **Authentication Type** for security settings. WPA2-PSK is recommended.

After completing the above configuration, please proceed to **Quick Start Complete**.

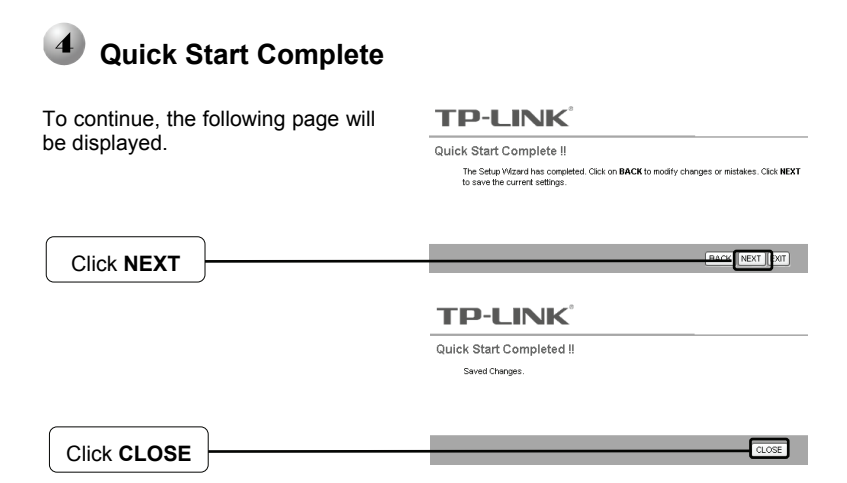

Now, your Modem Router has been configured and is rebooting. Please do not turn off the Modem Router while it's rebooting.

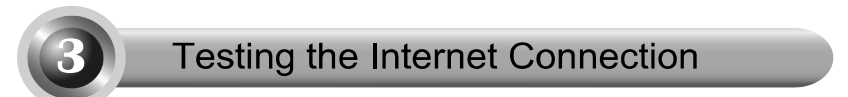

The basic settings for your Router are completed. Please open the web browser and log on to the following websites:

http://www.tp-link.com

http://www.google.com

If the above websites can be accessed, it indicates that your Router has been configured successfully and you can start to enjoy the Internet. If the websites cannot be accessed, please refer to "**T4. What can I do if I cannot access the internet?**" in the **Troubleshooting** guide.

- For the advanced configurations, please refer to the User Guide on the CD-ROM provided. Note
- The above configurations only need to be set once. If you want other computers in your LAN to access the Internet, please connect the desired computer to the ADSL Router directly. If the additional computer can not access the Internet, please set that computer referring to"**T3. What can I do if I cannot access the web-based configuration page?**" in the **Troubleshooting** guide. Note

# **Troubleshooting**

### **T1. How do I restore my Router's configuration to its factory default settings?**

With the Router powered on, press and hold the **Reset** button on the rear panel for 8 to 10 seconds before releasing it.

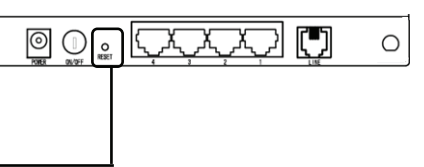

Press it for 8 to 10 seconds

Note Once the Router is reset, the current configuration settings will be lost and you will need to re-configure the router.

### **T2. What can I do if I don't know or forgot my password?**

- 1) Restore the Router's configuration to its factory default settings. If you don't know how to do that, please refer to section **T1**.
- 2) Use the default user name and password: **admin**, **admin**.
- 3) Try to configure your Router once again by following the instructions in the previous steps of the QIG.

### **T3. What can I do if I cannot access the web-based configuration page?**

1) Configure your computer's IP Address.

#### **For Windows XP OS**

#### Go to **Start** > **Control Panel**,

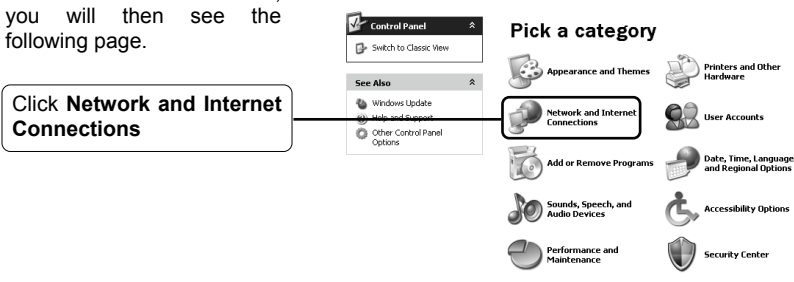

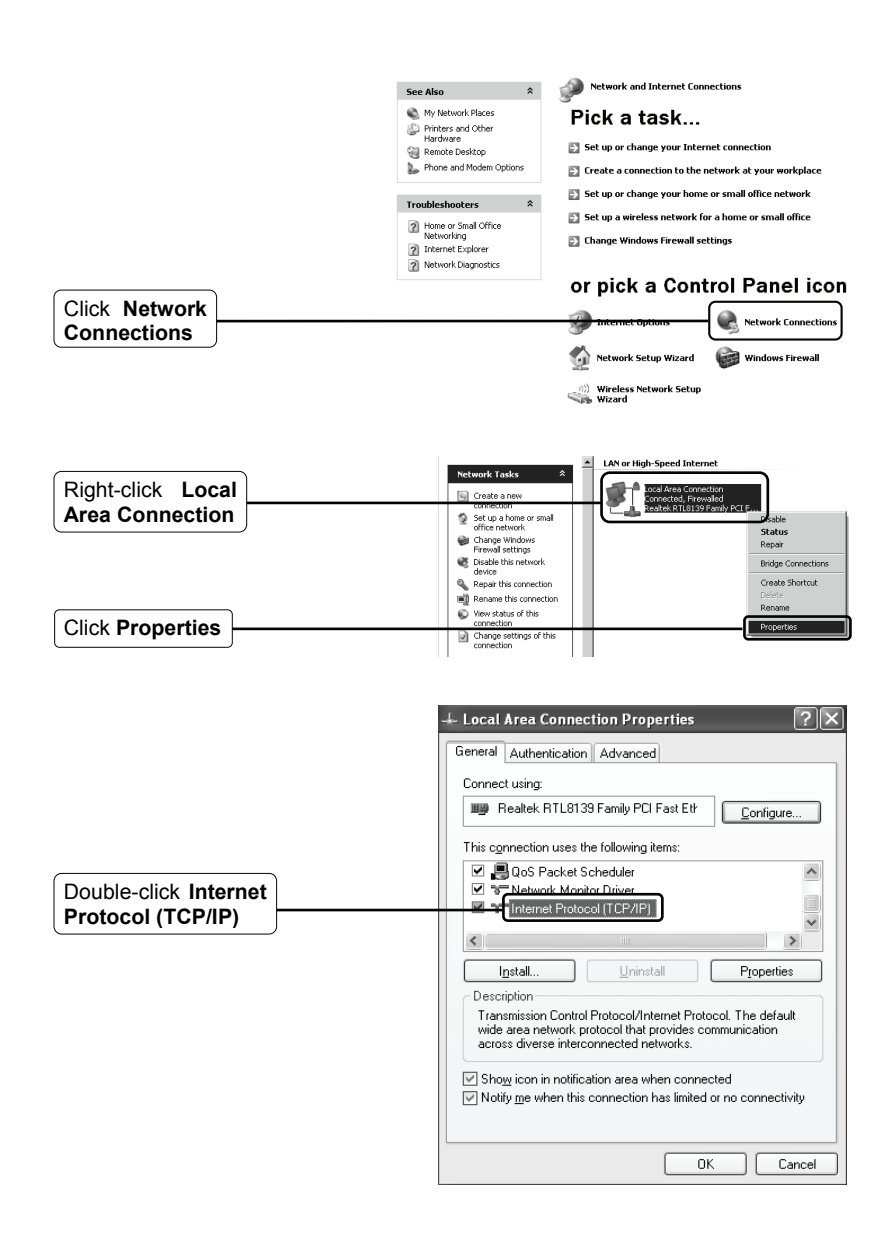

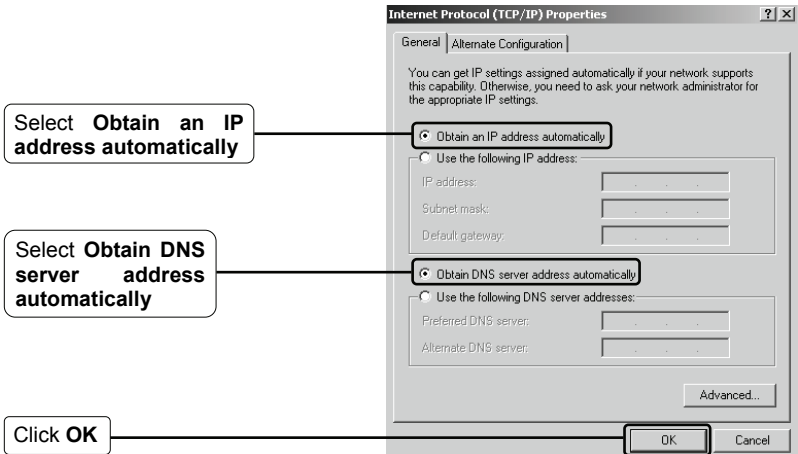

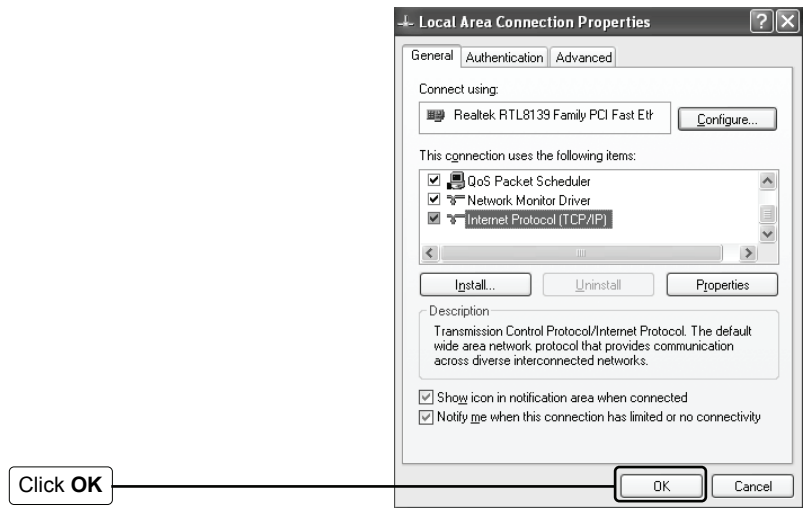

#### **For Windows Vista OS**

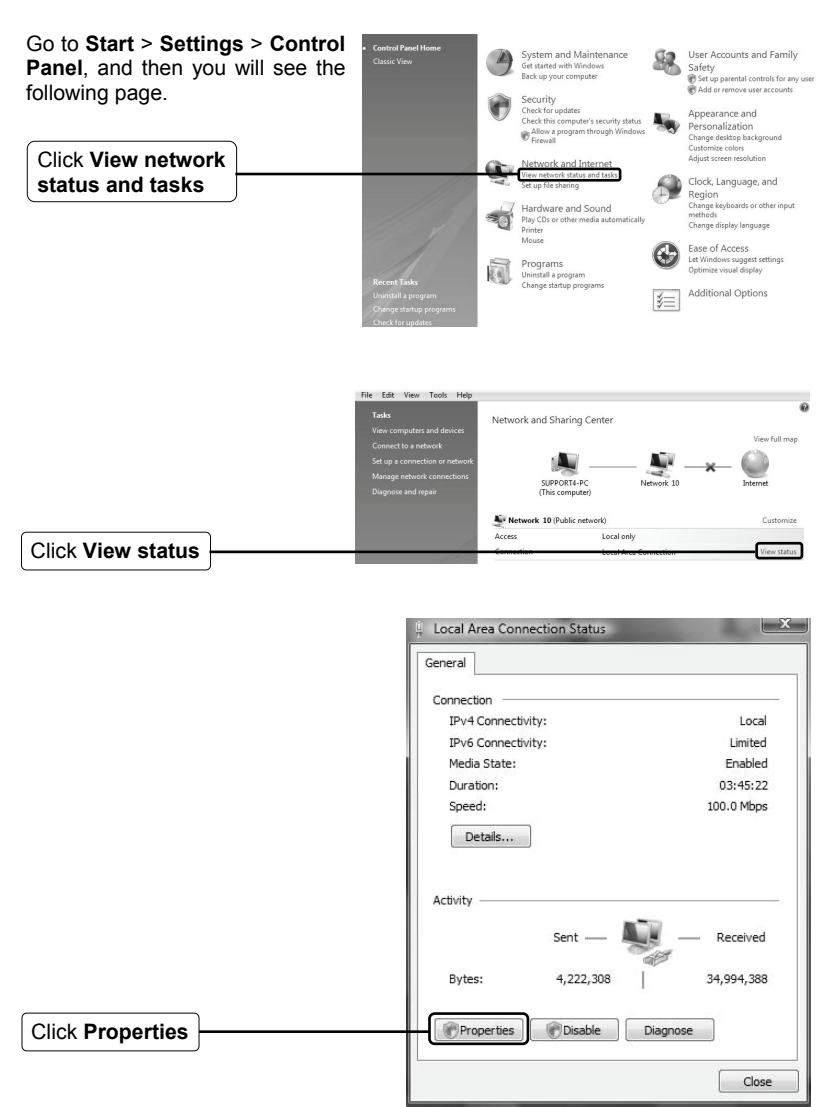

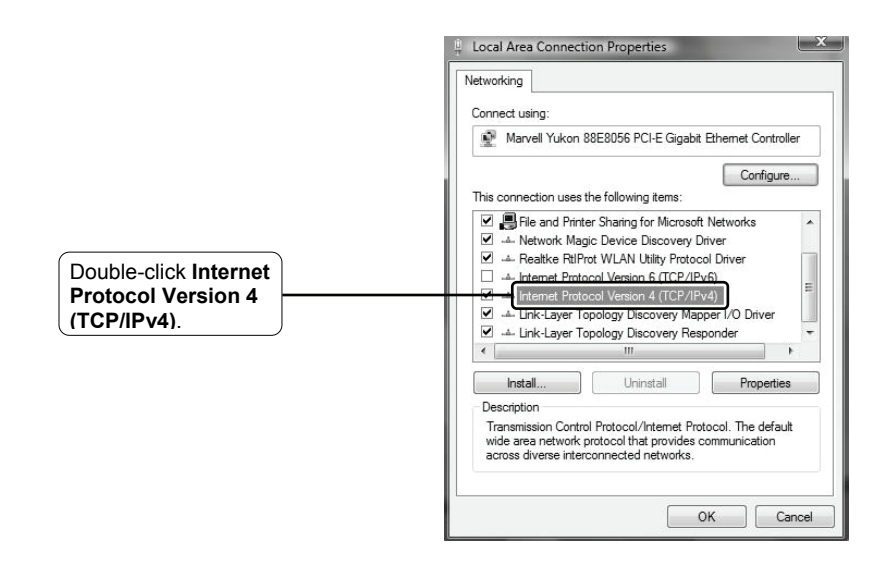

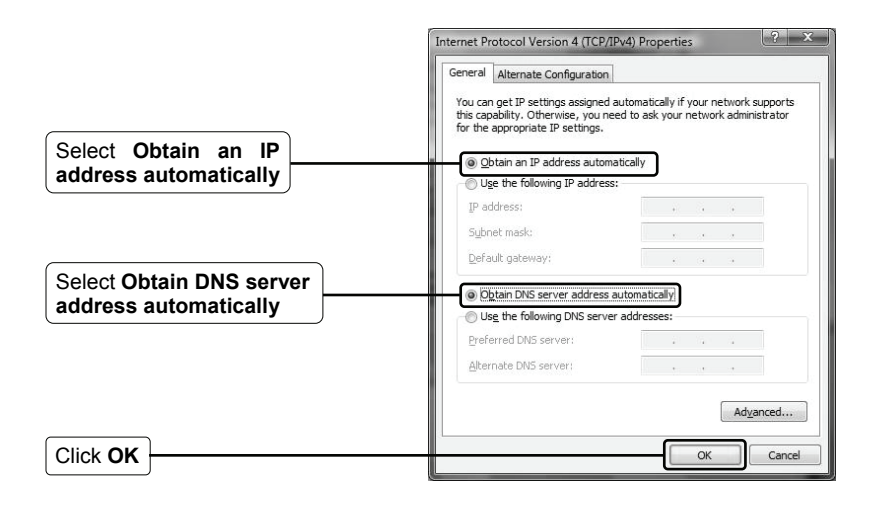

2) Configure your IE browser

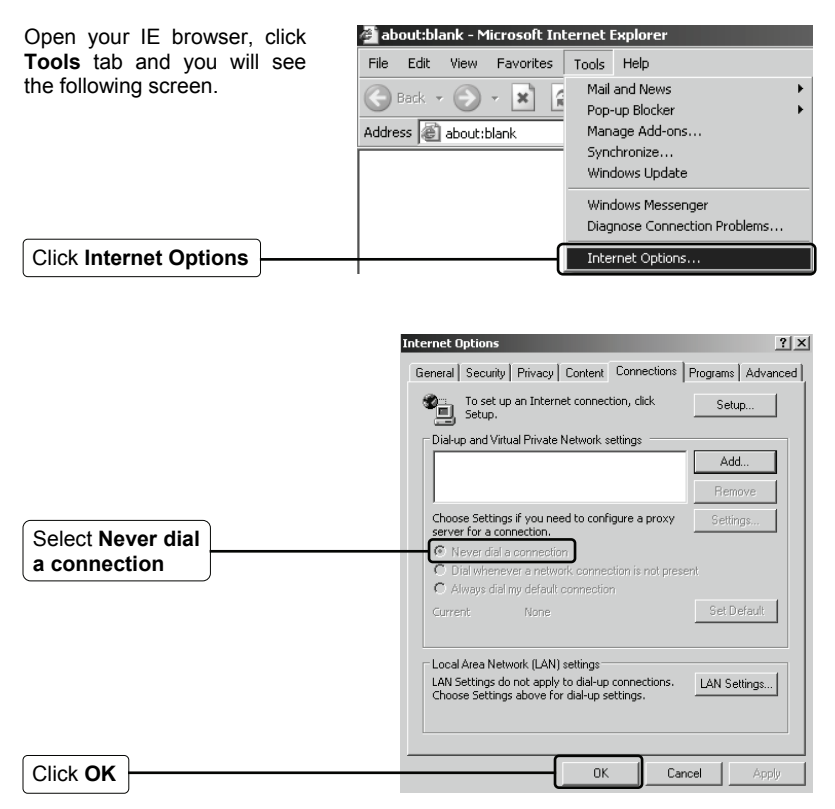

Now, try to log on to the Web-based configuration page again after the above settings have been configured. If you still cannot access the configuration page, please restore your Router's factory default settings and reconfigure your Router following the instructions of this QIG. Please feel free to contact our Technical Support if the problem persists.

#### **T4. What can I do if I cannot access the internet?**

- 1) Check to see if all the connectors are connected well, including the telephone line, Ethernet cables and power adapter.
- 2) Consult your ISP and make sure all the VPI/VCI, Connection Type, account

username and password are correct. If there are any mistakes, please correct the settings and try again.

- 3) If you still cannot access the Internet, please restore your Router to its factory default settings and reconfigure your Router by following the instructions of this QIG.
- 4) Please feel free to contact our Technical Support if the problem still exists.
- Note For more details about Troubleshooting and Technical Support contact information, please log on to our Technical Support Website: **http://www.tp-link.com/support/Support.asp**

# **Technical Support**

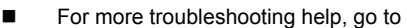

**www.tp-link.com/support/faq.asp**

- To download the latest Firmware, Driver, Utility and User Guide, go to **www.tp-link.com/support/download.asp**
- For all other technical support, please contact us by using the following:

#### **Global**

#### **USA/Canada**

Tel: +86 755 26504400 E-mail : support@tp-link.com

# Service time:24hrs, 7days a week Service time: 24hrs, 7days a week

#### **Australia & New Zealand**

Tel: AU 1300 87 5465 NZ 0800 87 5465 E-mail: support@tp-link.com.au Service time: Monday to Friday 9:00 AM to 9:00 PM AEST

# **Singapore** Tel: +65 62840493

Toll Free: +1 866 225 8139

E-mail: support.sg@tp-link.com

Service time: 24hrs, 7days a week

E-mail: support.usa@tp-link.com